# **Heizungsregelung - Oventrop wibutler Leitfaden**

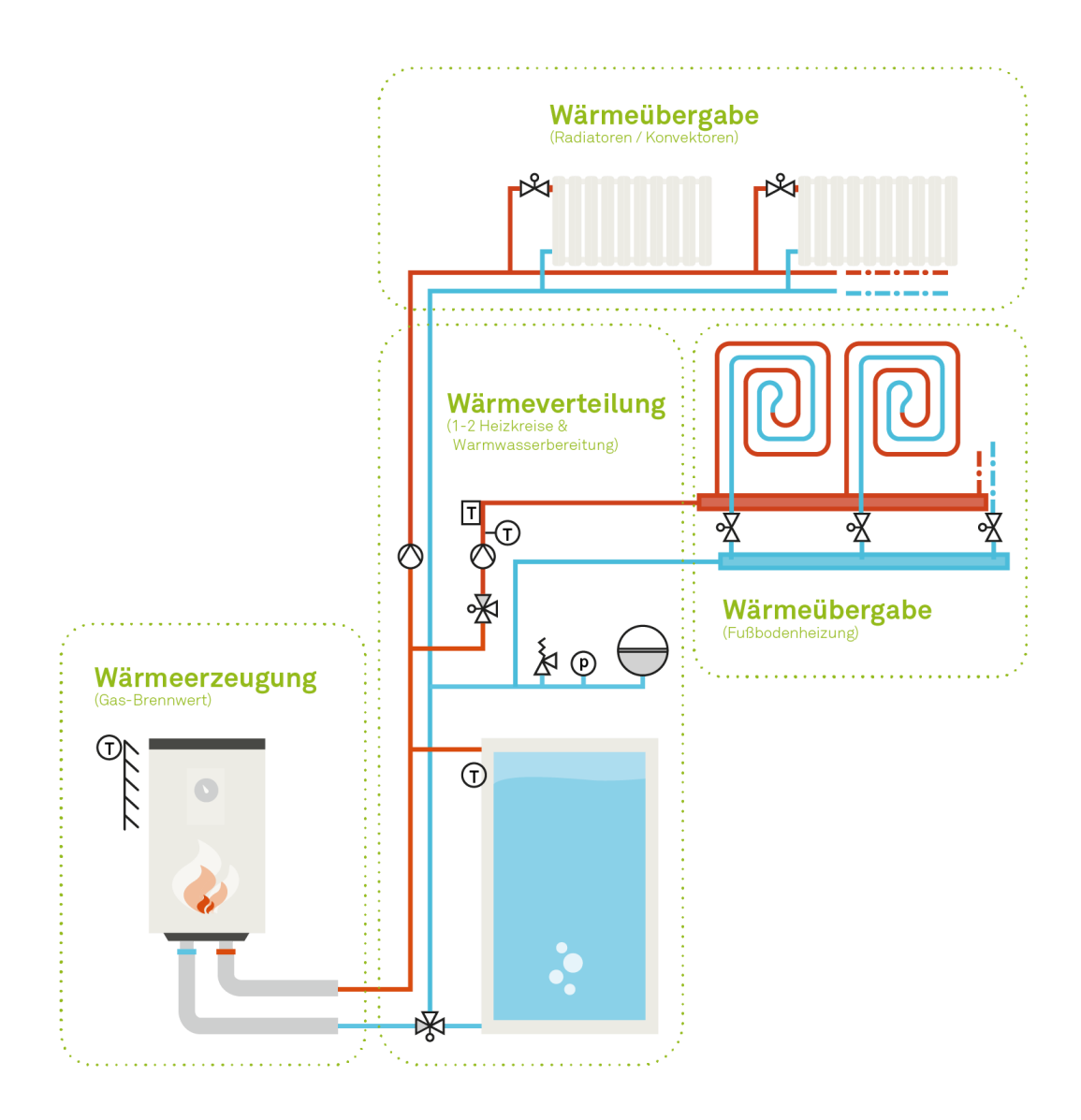

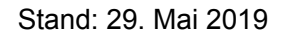

Dieser Leitfaden ist nur für Fachhandwerker gedacht! Ihnen obliegt die ordnungsgemäße Montage und Inbetriebnahme.

# Owlbutler

# **Inhalt**

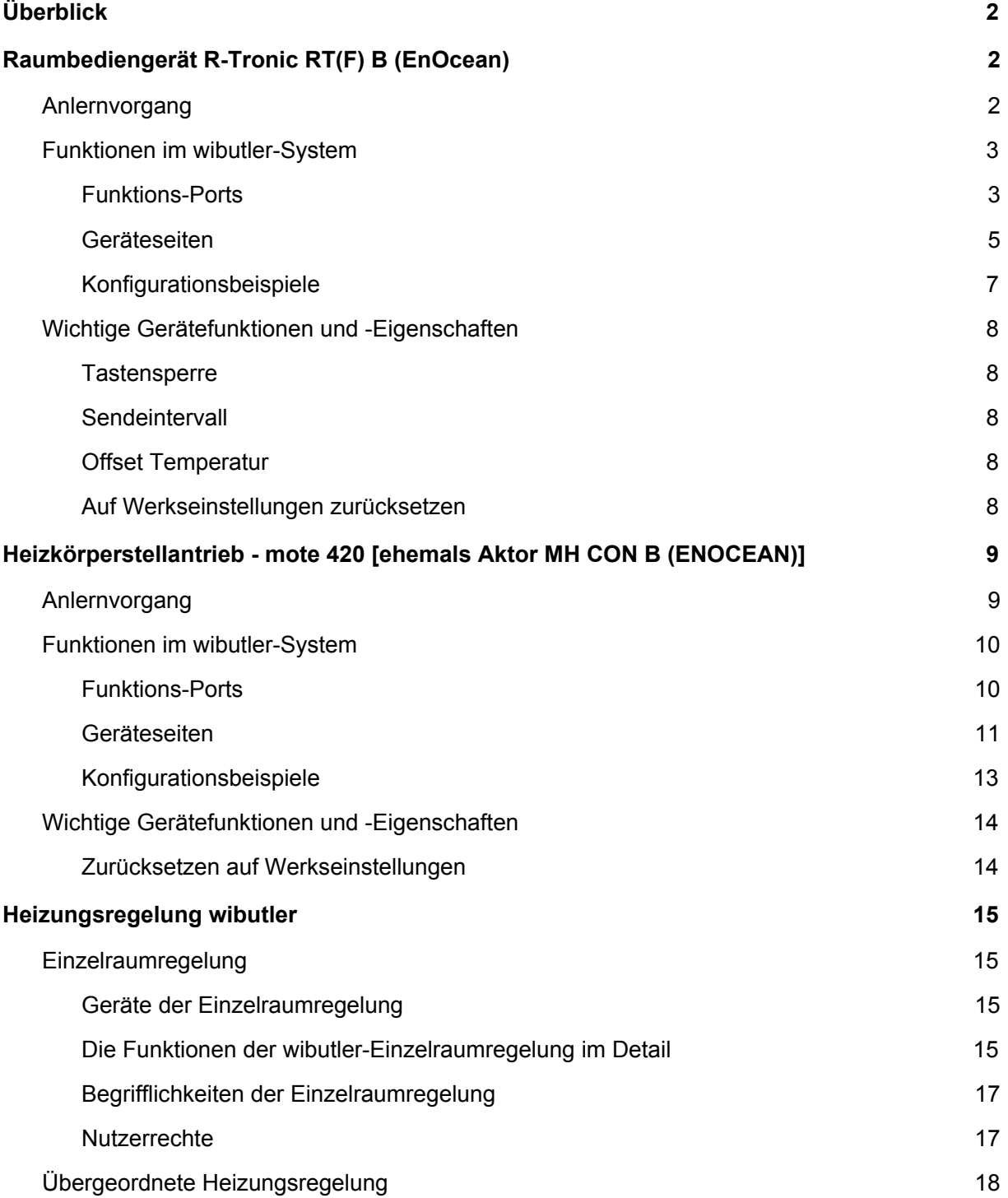

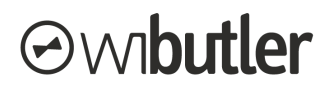

# <span id="page-2-0"></span>1. Überblick

In den ersten beiden Kapiteln werden die Funktionen der Raumbediengeräte und des Heizkörperstellantriebs im wibutler-System dargelegt. Erläutert werden der Anlernvorgang sowie die Gerätefunktionen. Anschließend werden die Zusammenhänge in der wibutler Heizungsregelung, insbesondere der Einzelraumregelung, erläutert.

# <span id="page-2-1"></span>2. Raumbediengerät R-Tronic RT(F) B (EnOcean)

Mit wibutler kompatibel sind zwei Oventrop Raumbediengeräte. Zum einen das R-Tronic RT B (EnOcean) ohne Feuchtigkeitsmessung und zum anderen das R-Tronic RTF B (EnOcean) mit Feuchtigkeitsmessung. Da dies den einzigen Unterschied darstellt, werden folgend die Geräte nicht differenziert betrachtet.

Über beide Raumbediengeräte kann die Wunschtemperatur eingeben und die Raumtemperatur abgelesen werden. Außerdem können über Taster des Raumbediengeräts Aktionen am wibutler ausgelöst werden. So kann beispielsweise das Licht geschaltet und gedimmt oder die Rollladen gesteuert werden.

**Hinweis**: Es ist nur die EnOcean-Version kompatibel, es ist auf den Zusatz "(EnOcean)" in der Produktbezeichnung zu achten.

# <span id="page-2-2"></span>2.1. Anlernvorgang

Damit das Raumbediengerät im wibutler-System genutzt werden kann, muss es zunächst angelernt werden. Am Gerät muss dazu im Inbetriebnahmeprozess der richtige Modus (Auswahl des passenden EnOcean-Funkprotokolls) aktiviert und die entsprechennden Aktionen zum Anlernen durchgeführt werden. Die Anlernanleitung in der wibutler-App führt dich Schritt für Schritt durch den gesamten Prozess. Folgend wird der gesamte Prozess noch einmal aufgeführt:

- **Hinweis:** Falls das Gerät bereits verwendet wurde, setze es zunächst zurück, siehe dazu das Kapitel "[Zurücksetzen auf Werkseinstellungen](#page-8-4)".
- **Schritt 1:** Versetze den wibutler pro in den Service- oder Admin-Modus und melde dich mit deinem Service-Passwort an.

#### **Kurzinfo - Betriebsmodi**

**Service-Modus:** Im Service-Modus baut der wibutler einen eigenen Accesspoint auf, eine Verbindung zwischen App und wibutler ist nicht über ein anderes Netzwerk möglich.

**Admin-Modus:** Im Admin-Modus kann der Zugriff über die App zum wibutler auch über das Netzwerk stattfinden, über das der wibutler eingebunden ist.

#### **Wie wechsel ich die Betriebsmodi?**

Indem du den Service-Button auf der Rückseite der Zentrale mit dem mitgelieferten Service-Tool betätigst, wechselst du den Betriebsmodus deiner wibutler pro Zentrale. Es erfolgt eine Sprachmitteilung, welcher Modus ausgewählt ist. Der Betriebsmodus wird dir zudem von der LED an der Vorderseite angezeigt (Admin-Modus: 5 Sek.; Gelb / Service-Modus: 15 Sek. Blau). Nach einer kurzen

# **Owbutler**

Betätigung des Service-Buttons oder automatisch nach 12 Stunden findet der Wechsel in den Standard-Modus statt. Näheres erfährst du in der "Funktionsbeschreibung wibutler pro"

- **Schritt 2:** Unter dem Menüpunkt "Konfiguration" (angemeldet als Service-Nutzer) wird der Vorgang über das Plus-Symbol rechts oben (iOS) oder unten (Android) gestartet. Folge der Navigation über die Hersteller- und die Geräteliste bis hin zu dem Button "Anlernen". Die Folgeschritte werden dir auch im wibutler Anlernvorgang exakt beschrieben.
- **Schritt 3:** Öffne die Rückseite des Gerätes und lege passende Batterien ein (2x AA, 1,5V).
- **Schritt 4:** Sprachauswahl: Wähle durch Drehen des Menü-Knopfes die gewünschte Sprache des Gerätes. Mit Drücken des Knopfes wird die gewählte Spracheinstellung übernommen.
- **Schritt 5:** Ventilatoreinstellung: Stelle sicher, dass die Ventilator-Funktion **deaktiviert** ist. Bestätige mit einem Druck auf den Menü-Knopf
- **Schritt 6:** Sonderfunktion: **Aktiviere** durch Drehen des Menü-Knopfes die Sonderfunktionen . Bestätige mit einem Druck auf den Menü-Knopf.
- **Schritt 7:** Zum Anlernen halte den Menü-Knopf für ca. 2 Sek. gedrückt, bis "BELEUCHTUNG" angezeigt wird. Wechsle durch Drehen des Menü-Knopfes zu "INSTALLATION". Drücke einmal, um den Menüpunkt zu bestätigen und ein zweites Mal, um das Anlernen auszuführen.
- **Schritt 8:** Nachdem der Erfolg des Anlernvorgangs in der App bestätigt wurde, kann die Bezeichnung angepasst werden unter dem das Gerät später in der App erscheint.
- **Schritt 9:** Am Ende findet die Raumzuordnung statt. **Wichtig:** Das Raumbediengerät sollte umgehend dem entsprechenden Raum hinzugefügt werden. Andernfalls kann die Funktion der Einzelraumregelung nicht gewährleistet werden.

# <span id="page-3-0"></span>2.2. Funktionen im wibutler-System

Nachfolgend werden die einzelnen Funktionen im wibutler-System erläutert. Voraussetzung ist, dass das Gerät angelernt ist.

Durch die Raumzuordnung des Geräts werden automatisch alle relevanten Parameter mit der wibutler Einzelraumregelung abgeglichen. Änderungen am Gerät werden so für den gesamten Raum übernommen.

**Hinweis: Die Kommunikation ist unidirektional in Richtung wibutler!** Änderungen, welche in der App oder an anderen Geräten vorgenommen werden, können nicht auf dem Display des Raumbediengerätes angezeigt werden.

# <span id="page-3-1"></span>**2.2.1. Funktions-Ports**

Unter Funktions-Ports werden die Ein- und Ausgänge eines Geräts im wibutler-System verstanden. Über Regeln lassen sich diese mit anderen Geräten oder wibutler-Funktionen verknüpfen. Insgesamt besitzt das Gerät sieben Funktions-Ports. Vier der Funktions-Ports sind bei allen Geräten der Einzelraumregelung identisch (folgend die ersten vier).

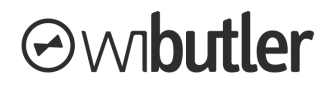

**● "Temperatur am Sensor - Steuern über Temperatur" (Ausgang):** Verwende die am Gerät erfasste Ist-Temperatur als Auslöser deiner Regeln.

Bsp. Verknüpfung mit einem Beschattungselement: WENN "Temperatur am Sensor über 23°C" DANN "Schließen"

**● "Wunschtemperatur - Steuern über Temperatur" (Ausgang):** Verwende die aktuelle Wunschtemperatur als Auslöser deiner Regeln.

Bsp. Verknüpfung mit einer Push-Nachricht: WENN Wunschtemperatur über 24°C DANN "Push-Nachricht "xy" an Bediengerät xy"

**● "Betriebsmodus - Modus wechseln" (Eingang):** Stelle über diesen Eingang den Betriebsmodus deiner Einzelraumregelung ein.

Bsp. Verknüpfung mit einem Fensterkontakt: WENN "Fenster offen" DANN "Betriebsmodus auf Sparen", WENN "Fenster geschlossen" DANN "Betriebsmodus auf Komfort"

**● "Komforttemperatur - Temperatur einstellen" (Eingang):** Stelle über diesen Eingang die Komforttemperatur ein.

**Beachte:** Ist der Sparmodus aktiviert, findet eine Anforderung keine direkte Berücksichtigung. Erst wenn der Betriebsmodus zu "Komfort" gewechselt wird, wird die Änderung wirksam.

Bsp. Verknüpfung mit einer Einzelwippe: WENN "Taster oben" DANN "22°C, WENN "Taster unten" DANN "19°C

**● "Luftfeuchtigkeit - Steuern über Luftfeuchtigkeit" (Ausgang):** Durch diesen Port können Aktionen über die gemeldete Luftfeuchtigkeit des Raumbediengeräts ausgelöst werden. Schalte so beispielsweise ab einem definierten Wert deine Lüftung auf eine höhere Stufe.

**Beachte:** Die Funktion steht nur bei beim Raumbediengerät R-Tronic RTF B (EnOcean) zur Verfügung.

Bsp. Verknüpfung mit einem Ventilator: WENN "Luftfeuchtigkeit über 60 %" DANN "Stufe setzen auf Stufe II"

**● "Tastfunktion - Steuern über Drehrad" (Ausgang):** Über das Drücken des Drehrades können Aktionen am wibutler ausgelöst werden. Mit jedem Drücken kann zwischen zwei Zuständen gewechselt werden, wie bei einer herkömmlichen Einzelwippe. So kann darüber beispielsweise der Betriebsmodus der Einzelraumregelung zwischen "Komfort" und "Sparen" gewechselt werden. Es können aber auch Aktionen, wie das Schalten von Licht, ausgelöst werden.

Bsp. Verknüpfung mit dem Betriebsmodus: WENN "Zustand 1" DANN "Betriebsmodus auf Sparen", WENN "Zustand 2" DANN "Betriebsmodus auf Komfort"

**● "Plus / Minus - Steuern über Tasten" (Ausgang):** Dieser Port erlaubt es Aktionen über die "+" / "-" -Tasten des Raumbediengeräts auszulösen. Wechsel so beispielsweise zwischen zwei Komforttemperaturen oder schalte und dimme deine Wohnzimmerbeleuchtung.

Bsp. Verknüpfung mit einem Lichtaktor: WENN "Verringern" DANN "Aus", WENN "Erhöhen" DANN "An"

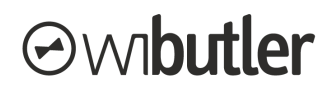

#### **Regelerstellung**

Folgend wird beispielhafte eine Regelerstellung mit dem Funktions-Port "Tastfunktion / Steuern über Drehrad" gezeigt. Abb. 1 zeigt die Liste der Funktions-Ports des Geräts. In der Regel kann für das 1. und 2. Drücken jeweils eine Aktion definiert werden (Abb. 2). Anschließend werden die Profile ausgewählt, in welchen die Regel aktiviert ist. Der Vorgang ist für alle Ports gleich, nur die Inhalte der Regel unterscheiden sich voneinander.

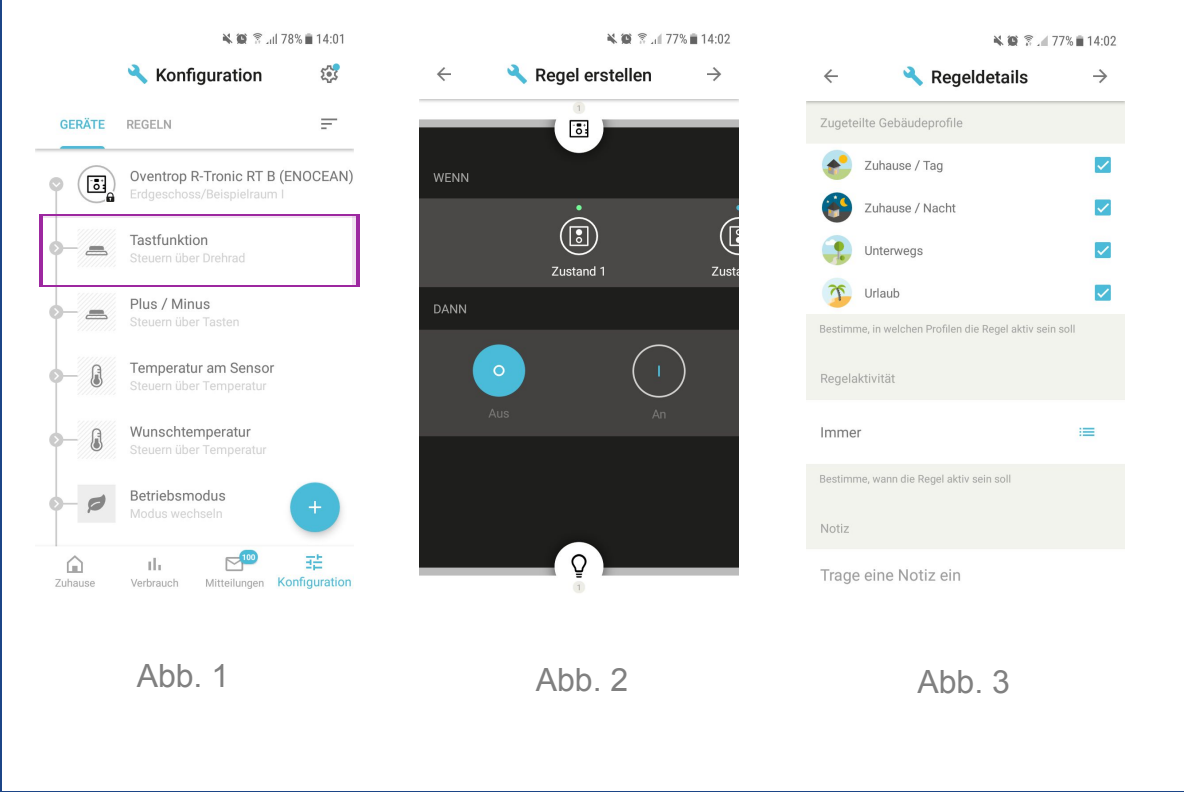

## <span id="page-5-0"></span>**2.2.2. Geräteseiten**

Über die Geräteseiten kann das Gerät bedient und konfiguriert werden. Außerdem werden gerätespezifische Informationen dargestellt. Der Aufruf kann beispielsweise über den Menüpunkt "Zuhause" oder über die "Konfiguration" erfolgen. Wesentliche Elemente der einzelnen Seiten werden folgend näher dargelegt.

#### **Aufrufen der Geräteseiten**

Durch tippen auf den Gerätenamen oder das Geräte-Icon wird die Benutzung-Seite aufgerufen, die übrigen Seiten folgen durch einen Wisch nach rechts.

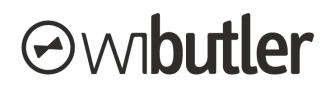

# **Benutzung-Seite:**

Im Vordergrund stehen die Elemente der Einzelraumregelung (detaillierte Informationen dazu werden im Kapitel "[Einzelraumregelung](#page-15-1)" dargestellt). Zudem werden auch gerätespezifische Elemente angezeigt.

- **Raumtemperatur:** Hier angezeigt wird die aus der Einzelraumregelung ermittelte Ist-Temperatur des jeweiligen Raumes (sofern nur dieses Raumbediengerät einem Raum einsortiert wurde, stimmt dieser Wert auf der Information-Seite überein).
- **Luftfeuchtigkeit:** Angezeigt wird die vom Raumbediengerät übertragene Luftfeuchtigkeit (sofern das Raumbediengerät die Funktion bietet).
- **Betriebsmodus:** An dieser Stelle kann der Nutzer den Betriebsmodus zwischen der Komfort- und Spartemperatur wechseln.
- **Wunschtemperatur:** Angezeigt wird die gerade vorliegende Temperaturanforderung. Über den Slider kann die Komforttemperatur eingestellt werden.
- **Drehrad-Tastfunktion**: Neben der Bedienung am Gerät können auch über die App die verknüpften Aktionen des Dreh-Tasters ausgelöst werden.
- **Bedienungstasten:** Neben der Bedienung am Gerät können auch über die App die verknüpften Aktionen der "+" / "-" - Tasten ausgelöst werden.

#### **Information-Seite:**

- **Temperatur am Sensor:** Die Temperatur am Sensor weist die Temperatur aus, die vom Raumbediengerät gesendet wird.
- **Letztes Telegramm:** Angezeigt wird der Zeitpunkt des letzten Telegramms welches vom Gerät empfangen wurde.
- **Funksignalstärke:** Angezeigt wird die Funksignalstärke des zuletzt empfangenen Telegramms. Die Einteilung erfolgt nach RSSI-Werten:
	- $\circ$  Sehr gut ( $>$  -67 dB)
	- $\circ$  Gut ( $>$  -74 dB)
	- Befriedigend (> -85 dB)
	- Ausreichend (> -92 dB)
	- $\circ$  Mangelhaft ( $\le$  -92 dB)
- **Funk-ID:** Es wird die EnOcean-Sende-ID des Raumbediengeräts ausgewiesen.

#### **Profilwechsel-Seite:**

Für jedes Profil kann eine Aktion definiert werden, welche bei entsprechender Profilaktivierung ausgelöst wird.

- **Betriebsmodus:** Zum einen kann der Betriebsmodus gewechselt werden. Aktiviere beispielsweise den Sparmodus im Profil "Unterwegs" oder den Komfortmodus im Profil "Zuhause Tag".
- **Wunschtemperatur:** Zum anderen kann für jede Profilaktivierung eine individuelle Wunschtemperatur definiert werden.

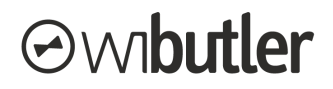

# **Optionen-Seite:**

Auf dieser Seite können Einstellungen des Geräts vorgenommen werden. Nicht alle Einstellungen sind für alle Nutzergruppen sichtbar.

- **Spartemperatur:** Auf der Optionen-Seite kann die Spartemperatur festgelegt werden, die beim Wechsel in den entsprechenden Betriebsmodus aktiviert wird.
- **Gerät umbenennen:** Über diese Einstellung kann das Gerät umbenannt werden.
- **Gerät löschen:** Nur der Service-Nutzer kann das Gerät vom wibutler löschen.

## **Zuordnung-Seite:**

Auf dieser Seite kann die Raumzuordnung als auch die Zuordnung der Anwendungs- und Messkategorie vorgenommen werden. Nicht alle Einstellungen sind für alle Nutzergruppen sichtbar.

- **Raumzuordnung ändern:** Nur der Service-Nutzer kann das Gerät einem anderen Raum zuordnen, da damit unmittelbar die Funktionen der Einzelraumregelung in Verbindung stehen.
- **● Anwendungs- und Messkategorie ändern:** Über die Kategorie wird die Zuordnung in den Bereichen "Verbrauch" und "Zuhause" festgelegt.

# <span id="page-7-0"></span>**2.2.3. Konfigurationsbeispiele**

In diesem Kapitel werden für das Gerät typische Konfigurationen, etwa Regelverknüpfungen oder die Profilwechsel-Optionen, dargestellt. Sie stellen typische Fallbeispiele dar, die Möglichkeiten darüber hinaus sind weitaus größer.

**Hinweis:** Auch wenn die Konfiguration nur bei einem Gerät der jeweiligen Einzelraumregelung erstellt wurde, gilt diese automatisch auch für alle anderen relevanten Geräte des Raumes.

#### **● Erstellen eines Heizplans (Wochenprogramm)**

Verwende dazu den Funktions-Port "Komforttemperatur / Temperatur einstellen" und hinterlege über die Zeitregeln ein Profil. Für jeden Wochentage kann ein individuelles Profil hinterlegt werden. Sollten sich die Anforderungen eines Tages mit denen anderer Tage gleichen, beispielsweise die Werktage, kann das Profil von einem Tag auf andere Tage übertragen werden.

#### **● Temperaturabsenkung durch Fensterzustand**

Über den Funktions-Port "Betriebsmodus / Modus wechseln" kannst du den Betriebsmodus des jeweiligen Raumes ändern. Über Wenn/Dann-Regeln verknüpfst du diesen mit den entsprechenden Fensterkontakten oder -Griffen.

Bsp.: es befindet sich nur **ein Fensterkontakt** im Raum: Du erstellst eine Regel mit folgender Konfiguration

WENN "Fenster geschlossen" DANN "Betriebsmodus auf Komfort"

WENN "Fenster offen" DANN "Betriebsmodus auf Sparen"

Bsp.: es befinden sich **mehrere Fensterkontakte** im Raum: Du erstellst zwei Regeln mit folgender Konfiguration

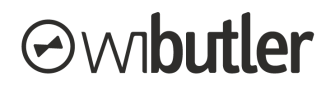

Regel 1: WENN alle Geräte "Fenster geschlossen" DANN "Betriebsmodus auf Komfort"

Regel 2: WENN Mindestens ein Gerät "Fenster offen" DANN "Betriebsmodus auf Sparen"

#### **● Temperaturabsenkung durch Profilumschaltung**

Auf der Profilwechsel-Seite des Geräts kannst du festlegen welcher Betriebsmodus durch die Wahl eines Profils aktiviert werden soll. Aktiviere durch das Profil "Urlaub" und "Unterwegs" deine Spartemperatur.

#### **● Wunschtemperatur einstellen durch Profilumschaltung**

Auf der Profilwechsel-Seite des Geräts kannst du festlegen welche Wunschtemperatur durch die Wahl eines Profils aktiviert werden soll. Aktiviere durch das Profil "Zuhause Tag" eine Wunschtemperatur von bspw. 20 °C und durch das Profil "Zuhause Nacht" von 16 °C.

#### <span id="page-8-0"></span>2.3. Wichtige Gerätefunktionen und -Eigenschaften

Folgend werden wesentliche Funktionen des Raumbediengeräts beschrieben, welche nicht in direktem Zusammenhang zu den Funktionen im wibutler stehen.

#### <span id="page-8-1"></span>**2.3.1. Tastensperre**

Die Tastensperre des Raumbediengeräts kann durch gleichzeitiges Drücken der "+" und "-" - Tasten aktiviert bzw. deaktiviert werden.

#### <span id="page-8-2"></span>**2.3.2. Sendeintervall**

Das Intervall, in welchem das Gerät zyklische Telegramme versendet, kann zwischen 10 und 30 min eingestellt werden.

**Beachte:** Bei Einbindung des Raumbediengeräts in wibutler ist das Sendeintervall bei 10 min zu belassen.

## <span id="page-8-3"></span>**2.3.3. Offset Temperatur**

Die gemessene Temperatur kann um einen fixen Wert verschoben werden. Der Bereich liegt bei  $+$  / - 3 °C (0,5 °C Schritte).

#### <span id="page-8-4"></span>**2.3.4. Auf Werkseinstellungen zurücksetzen**

Die Werkseinstellungen des Raumbediengeräts können wie folgt wiederhergestellt werden:

- **Schritt 1:** Öffne das Menü durch Drücken des Drehrads (für >2 Sekunden)
- **Schritt 2:** Drehe das Drehrad im Uhrzeigersinn, bis zu "Werkseinstellungen".
- Schritt 3: Bestätige die Auswahl durch Drücken des Drehrads, sodass "Wiederherstellen" erscheint.
- Schritt 4: Drücke dann die "+"-Taste für ca. 2 Sekunden. Bei erfolgtem Zurücksetzen wird unten im Display für kurze Zeit die Typ-Bezeichnung eingeblendet.

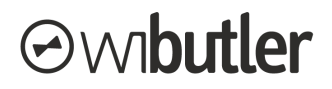

# <span id="page-9-0"></span>3. Heizkörperstellantrieb - mote 420 [ehemals Aktor MH CON B (ENOCEAN)]

Über den wibutler wird die Wärmeanforderung an den Heizkörperstellantrieb übertragen. Die Parameter, wie die Raumtemperatur, resultieren aus der wibutler Einzelraumregelung (mehr dazu findest du im Kapitel "[Einzelraumregelung"](#page-15-1))

**Hinweis**: Es wird dringend empfohlen einen externen Temperatursensor zur Erfassung der Raumtemperatur zu verwenden, etwa eine der oben beschriebenen Raumbediengeräte. Verwendet werden können alle Sensoren die in der Einzelraumregelung berücksichtigt werden. Ist kein entsprechender Sensor im jeweiligen Raum hinterlegt, wird der von den Stellantrieben übertragene Wert verwendet.

#### <span id="page-9-1"></span>3.1. Anlernvorgang

Damit der Stellantrieb im wibutler-System genutzt werden kann, muss dieser zunächst angelernt werden. Die Anlernanleitung in der wibutler-App führt dich Schritt für Schritt durch den gesamten Prozess. Folgend wird dieser noch einmal aufgeführt:

- **Hinweis:** Falls das Gerät bereits verwendet wurde, setzte es zunächst zurück, siehe dazu das Kapitel "[Zurücksetzen auf Werkseinstellungen](#page-14-1)".
- **Schritt 1:** Versetze den wibutler pro in den Service- oder Admin-Modus und melde dich mit deinem Service-Passwort an.

#### **Kurzinfo - Betriebsmodi**

**Service-Modus:** Im Service-Modus baut der wibutler einen eigenen Accesspoint auf, eine Verbindung zwischen App und wibutler ist nicht über ein anderes Netzwerk möglich.

**Admin-Modus:** Im Admin-Modus kann der Zugriff über die App zum wibutler auch über das Netzwerk stattfinden, über das der wibutler eingebunden ist.

**Wie wechsel ich die Betriebsmodi?**

Indem du den Service-Button auf der Rückseite der Zentrale mit dem mitgelieferten Service-Tool betätigst, wechselst du den Betriebsmodus deiner wibutler pro Zentrale. Es erfolgt eine Sprachmitteilung, welcher Modus ausgewählt ist. Der Betriebsmodus wird dir zudem von der LED an der Vorderseite angezeigt. (Admin-Modus: 5 Sek.; Gelb / Service-Modus: 15 Sek. Blau). Nach einer kurzen Betätigung des Service-Buttons oder automatisch nach 12 Stunden findet der Wechsel in den Standard-Modus statt.

Näheres erfährst du in der "Funktionsbeschreibung wibutler pro"

**Schritt 2:** Unter dem Menüpunkt "Konfiguration" (angemeldet als Service-Nutzer) wird der Vorgang über das Plus-Symbol rechts oben (iOS) oder unten (Android) gestartet. Folge der Navigation über die Hersteller- und die Geräteliste bis hin zu dem Button "Anlernen". Die Folgeschritte werden dir auch im wibutler Anlernvorgang exakt beschrieben.

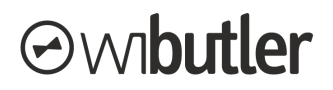

- **Schritt 3:** Öffne das Gehäuse des Stellantriebes und setze, wie in der Installationsanleitung beschrieben, die Batterien ein.
- **Schritt 4:** Montiere den Stellantrieb am Heizkörper.
- **Schritt 5:** Drücke kurz den Knopf auf der Unterseite des Stellantriebes, um das Gerät anzulernen.
- **Schritt 6:** Nachdem der Erfolg des Anlernvorgangs in der App bestätigt wurde, kann die Bezeichnung angepasst werden unter dem das Gerät später in der App erscheint.
- **Schritt 7:** Am Ende findet die Raumzuordnung statt. **Wichtig:** Das Raumbediengerät sollte umgehend dem entsprechenden Raum hinzugefügt werden. Andernfalls kann die Funktion der Einzelraumregelung nicht gewährleistet werden.

**Schritt 8:** Am Ende kann das Gehäuse des Stellantriebes wieder geschlossen werden.

#### <span id="page-10-0"></span>3.2. Funktionen im wibutler-System

Nachfolgend werden die einzelnen Funktionen im wibutler-System erläutert. Voraussetzung ist, dass das Gerät angelernt ist.

Durch die Raumzuordnung des Geräts findet automatisch ein Austausch aller relevanten Parameter mit der wibutler Einzelraumregelung statt.

**Hinweis: Die Kommunikation zwischen dem Stellantrieb und dem wibutler findet in einem 10 minütigen Zyklus statt (bzw. 30 min im Sommermodus).** Entsprechend können Parameteränderungen immer erst im nächsten Zyklus zum Gerät übertragen werden. Der Sommermodus kann unter den Geräteoptionen im wibutler eingestellt werden.

#### <span id="page-10-1"></span>**3.2.1. Funktions-Ports**

Unter Funktions-Ports werden die Ein- und Ausgänge eines Geräts im wibutler-System verstanden. Über Regeln lassen sich diese mit anderen Geräten oder wibutler-Funktionen verknüpfen. Insgesamt besitzt das Gerät vier Funktions-Ports. Diese sind identisch zu allen Geräten der Einzelraumregelung.

**● "Temperatur am Sensor - Steuern über Temperatur" (Ausgang):** Verwende die am Gerät erfasste Ist-Temperatur als Auslöser deiner Regeln.

Bsp. Verknüpfung mit einem Beschattungselement: WENN "Temperatur am Sensor über 23°C" DANN "Schließen"

**● "Wunschtemperatur - Steuern über Temperatur" (Ausgang):** Verwende die aktuelle Wunschtemperatur als Auslöser deiner Regeln.

Bsp. Verknüpfung mit einer Push-Nachricht.: WENN Wunschtemperatur über 24°C DANN "Push-Nachricht "xy" an Bediengerät xy"

**● "Betriebsmodus - Modus wechseln" (Eingang):** Stelle über diesen Eingang den Betriebsmodus deiner Einzelraumregelung ein:

Bsp. Verknüpfung mit einem Fensterkontakt: WENN "Fenster offen" DANN "Betriebsmodus auf Sparen", WENN "Fenster geschlossen" DANN "Betriebsmodus auf Komfort"

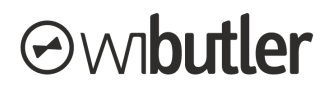

**● "Komforttemperatur - Temperatur einstellen" (Eingang):** Stelle über diesen Eingang die Komforttemperatur ein. **Beachte:** Ist der Sparmodus aktiviert, findet eine Anforderung keine direkte Berücksichtigung. Erst wenn der Betriebsmodus zu Komfort gewechselt wird, wird die

Änderung wirksam.

Bsp. Verknüpfung mit einer Einzelwippe: WENN "Taster oben" DANN "22°C, WENN "Taster unten" DANN "19°C

## **Regelerstellung**

Folgend wird beispielhafte eine Regelerstellung mit dem Funktions-Port "Betriebsmodus / Modus wechseln" gezeigt. Abb 4 zeigt die Liste der Funktions-Ports des Geräts. In der Regel kann der Spar- als auch der Komfortmodus gesetzt werden (Abb. 5). Anschließend werden die Profile ausgewählt, in welchen die Regel aktiviert ist. Der Vorgang ist für alle Ports gleich, nur die Inhalte der Regel unterscheiden sich voneinander.

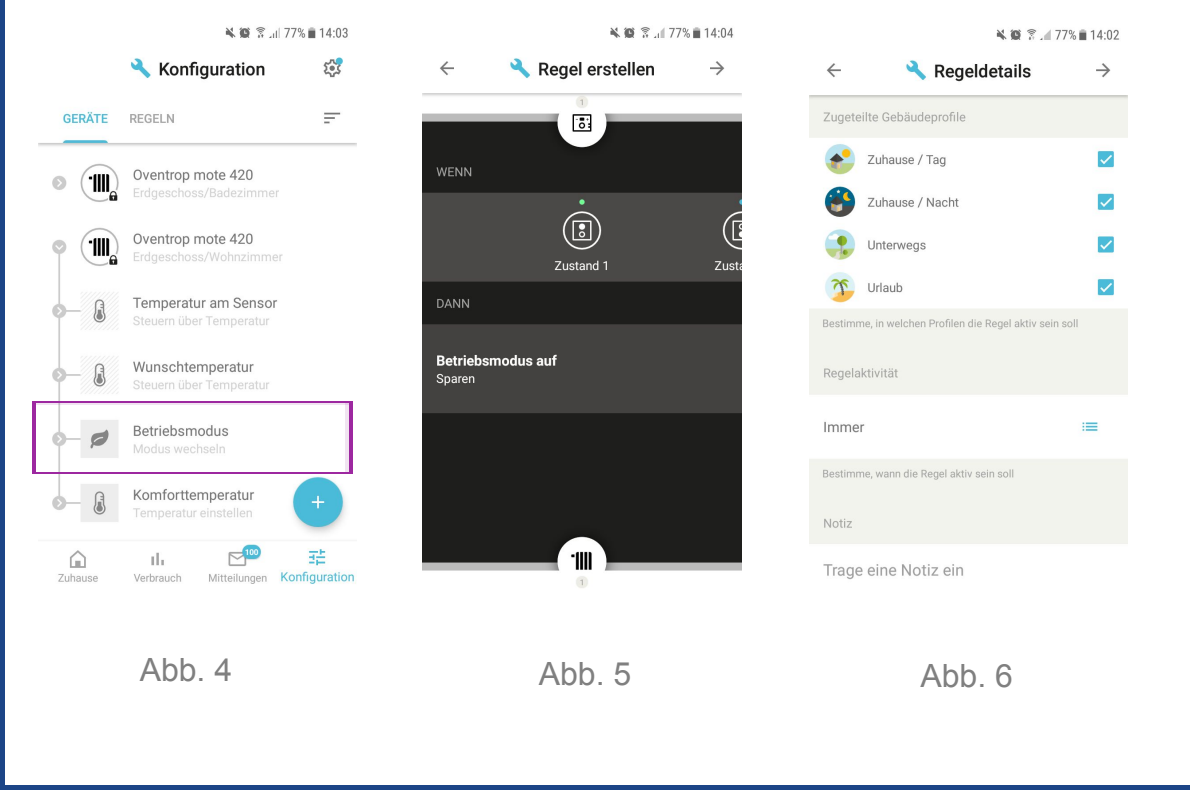

# <span id="page-11-0"></span>**3.2.2. Geräteseiten**

Über die Geräteseiten kann das Gerät bedient und konfiguriert werden. Außerdem werden gerätespezifische Informationen dargestellt. Der Aufruf kann beispielsweise über den Menüpunkt "Zuhause" oder über die "Konfiguration" erfolgen. Wesentliche Elemente der einzelnen Seiten werden folgend näher dargelegt.

# **Owbutler**

#### **Aufrufen der Geräteseiten**

Durch tippen auf den Gerätenamen oder das Gerätesymbol wird die Benutzung-Seite aufgerufen, die übrigen Seiten folgen durch einen Wisch nach rechts.

# **Benutzung-Seite:**

Im Vordergrund stehen die Elemente der Einzelraumregelung (detaillierte Informationen dazu werden im Kapitel "[Einzelraumregelung](#page-15-1)" dargestellt).

- **Raumtemperatur:** Hier angezeigt wird die aus der Einzelraumregelung ermittelte Ist-Temperatur des jeweiligen Raumes.
- **Betriebsmodus:** An dieser Stelle kann der Nutzer den Betriebsmodus zwischen Komfortund Spartemperatur wechseln.

## **Information-Seite:**

- **Batteriestatus:** Ausgewiesen wird an dieser Stelle ob der Status "OK", "Schwach (Batterie wechseln)" oder "Unbekannt" ist. Unbekannt ist der Zustand etwa nach einen wibutler-Neustart im Zuge eines Update. Der Zustand liegt vor bis vom Gerät wieder Informationen empfangen wurden.
- **Ist-Hub:** Angezeigt wird die vom Stellantrieb gemeldete Hubposition (bei 100% ist das Ventil 100% geöffnet). **Beachte:** Es wird die Position angezeigt, die in der Periode vor dem letzten Sendezyklus am Gerät vorlag, diese kann von der aktuellen abweichen.
- **Letztes Telegramm:** Angezeigt wird der Zeitpunkt des letzten Telegramms welches vom Gerät empfangen wurde.
- **Funksignalstärke:** Angezeigt wird die Funksignalstärke des zuletzt empfangenen Telegramms. Die Einteilung erfolgt nach RSSI-Werten:
	- $\circ$  Sehr gut ( $>$  -67 dB)
	- $\circ$  Gut ( $>$  -74 dB)
	- Befriedigend (> -85 dB)
	- Ausreichend (> -92 dB)
	- $\circ$  Mangelhaft ( $\le$  -92 dB)
- **Funk-ID:** Es wird die EnOcean-Sende-ID des Raumbediengeräts ausgewiesen.

#### **Profilwechsel-Seite:**

Für jedes Profil kann eine Aktion definiert werden, welche bei entsprechender Profilaktivierung ausgelöst wird.

- **Betriebsmodus:** Zum einen kann der Betriebsmodus gewechselt werden. Aktiviere beispielsweise den Sparmodus im Profil "Unterwegs" oder den Komfortmodus im Profil "Zuhause Tag".
- **Wunschtemperatur:** Zum anderen kann für jede Profilaktivierung eine individuelle Wunschtemperatur definiert werden.

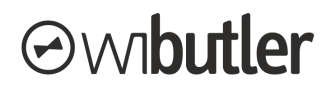

# **Optionen-Seite:**

Auf dieser Seite können Einstellungen des Geräts vorgenommen werden. Nicht alle Einstellungen sind für alle Nutzergruppen sichtbar.

- **Spartemperatur:** Auf der Optionen-Seite kann die Spartemperatur festgelegt werden, die beim Wechsel in den entsprechenden Betriebsmodus aktiviert wird.
- **Service-Befehle:** Allein dem Service-Nutzer steht diese Option zur Verfügung. Es werden folgende Auswahlmöglichkeiten geboten:
	- Normale Operation: Standard Betriebsmodus.
	- Ventil für Wartungsarbeiten öffnen: Ventil wird unabhängig vom Regelbetrieb geöffnet.
	- Ventil schließen: Ventil wird unabhängig vom Regelbetrieb geschlossen.
	- Initialisieren: Stellantrieb führt unabhängig vom Regelbetrieb eine Justierung durch.
	- Sommermodus: Erhöhung des Sendezyklus auf 30 min.
- **Gerät umbenennen:** Über diese Einstellung kann das Gerät umbenannt werden.
- **Gerät löschen:** Nur der Service-Nutzer kann das Gerät vom wibutler löschen.

# **Zuordnung-Seite:**

Auf dieser Seite kann die Raumzuordnung als auch die Zuordnung der Anwendungs- und Messkategorie vorgenommen werden. Nicht alle Einstellungen sind für alle Nutzergruppen sichtbar.

- **Raumzuordnung ändern:** Nur der Service-Nutzer kann das Gerät einem anderen Raum zuordnen, da damit unmittelbar die Funktionen der Einzelraumregelung in Verbindung stehen.
- **● Anwendungs- und Messkategorie ändern:** Über die Kategorie wird die Zuordnung in den Bereichen "Verbrauch" und "Zuhause" festgelegt.

# <span id="page-13-0"></span>**3.2.3. Konfigurationsbeispiele**

In diesem Kapitel werden für das Gerät typische Konfigurationen, etwa Regelverknüpfungen oder die Profilwechsel-Optionen, dargestellt. Sie stellen typische Fallbeispiele dar, die Möglichkeiten darüber hinaus sind weitaus größer.

**Hinweis:** Auch wenn die Konfiguration nur bei einem Gerät der jeweiligen Einzelraumregelung erstellt wurde, gilt diese automatisch auch für alle anderen relevanten Geräte des Raumes.

#### **● Erstellen eines Heizplans (Wochenprogramm)**

Verwende dazu den Funktions-Port "Komforttemperatur / Temperatur einstellen" und hinterlege über die Zeitregeln ein Profil. Für jeden Wochentage kann ein individuelles Profil hinterlegt werden. Sollten sich die Anforderungen eines Tages mit denen anderer Tage gleichen, beispielsweise die Werktage, kann das Profil von einem Tag auf andere Tage übertragen werden.

#### **● Temperaturabsenkung durch Fensterzustand**

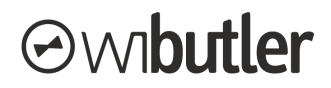

Über den Funktions-Port "Betriebsmodus / Modus wechseln" kannst du den Betriebsmodus des jeweiligen Raumes ändern. Über Wenn/Dann-Regeln verknüpfst du diesen mit den entsprechenden Fensterkontakten oder -Griffen.

Bsp.: es befindet sich nur **ein Fensterkontakt** im Raum: Du erstellst eine Regel mit folgender Konfiguration

WENN "Fenster geschlossen" DANN "Betriebsmodus auf Komfort"

WENN "Fenster offen" DANN "Betriebsmodus auf Sparen"

Bsp.: es befinden sich **mehrere Fensterkontakte** im Raum: Du erstellst zwei Regeln mit folgender Konfiguration

Regel 1: WENN alle Geräte "Fenster geschlossen" DANN "Betriebsmodus auf Komfort"

Regel 2: WENN Mindestens ein Gerät "Fenster offen" DANN "Betriebsmodus auf Sparen"

#### **● Temperaturabsenkung durch Profilumschaltung**

Auf der Profilwechsel-Seite des Geräts kannst du festlegen welcher Betriebsmodus durch die Wahl eines Profils aktiviert werden soll. Aktiviere durch das Profil "Urlaub" und "Unterwegs" deine Spartemperatur.

#### **● Wunschtemperatur einstellen durch Profilumschaltung**

Auf der Profilwechsel-Seite des Geräts kannst du festlegen welche Wunschtemperatur durch die Wahl eines Profils aktiviert werden soll. Aktiviere durch das Profil "Zuhause Tag" eine Wunschtemperatur von bspw. 20 °C und durch das Profil "Zuhause Nacht" von 16 °C.

#### <span id="page-14-0"></span>3.3. Wichtige Gerätefunktionen und -Eigenschaften

Folgend werden wesentliche Funktionen des Stellantriebs beschrieben, welche nicht in direktem Zusammenhang zu den Funktionen im wibutler stehen.

#### <span id="page-14-1"></span>**3.3.1. Zurücksetzen auf Werkseinstellungen**

Die Werkseinstellungen des Raumbediengeräts können wie folgt wiederhergestellt werden:

**Schritt 1: Eine Batterie entfernen.** 

**Schritt 2:** Die Anlerntaste (Taster auf der Unterseite des Stellantriebs) gedrückt halten.

**Schritt 3:** Die Batterie wieder einlegen (bei gedrücktem Taster).

**Schritt 4:** Die Anlerntaste loslassen, nun sollte die LED zwei Mal rot-grün blinken.

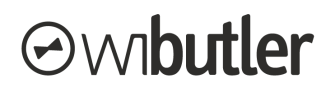

# <span id="page-15-0"></span>4. Heizungsregelung wibutler

Das Hausautomationssystem wibutler verfügt über eine Heizungsregelung, in welcher alle relevanten Geräte miteinander kommunizieren. Ermöglicht wird so eine optimale Regelung, die dennoch individuell auf den Einsatzfall zugeschnitten werden kann. Der Servicepartner kann die vorgegebene Struktur nutzen und so ohne großen Aufwand eine voll funktionsfähige Anlage einrichten. Differenzieren lässt sich die Heizungsregelung in die Einzelraumregelung und die übergeordnete Heizungsregelung. Die Einzelraumregelung behandelt die Wärmeübergabe. In der übergeordneten Heizungsregelung werden die Bereiche Wärmeübergabe und - Erzeugung mit den entsprechenden Räumen - der Wärmeübergabe - verknüpft. Da die Geräte von Oventrop alle Teil der Wärmeübergabe, also der Einzelraumregelung sind, wird dieser Bereich ausführlicher behandelt. Die übergeordnete Heizungsregelung wird dagegen nur umrissen.

# <span id="page-15-1"></span>4.1. Einzelraumregelung

Unter der Einzelraumregelung wird die Temperaturregelung innerhalb eines Raumes verstanden. Temperatursensoren oder Raumbediengeräte stellen die aktuelle Ist- und Solltemperatur des jeweiligen Raumes bereit. Über den wibutler-Regelalgorithmus wird der entsprechende Wärmebedarf ermittelt. Die Anforderung wird dann an die Aktoren der Wärmeübergabe, wie Heizkörperstellantriebe oder Fußbodenheizungsregler, übertragen.

Die Einzelraumregelung basiert allein auf der Raumzuordnung der Geräte, weitere Konfigurationen sind vom Nutzer nicht vorzunehmen, dies übernimmt der wibutler pro. Entsprechend wichtig ist es jedoch, dass die Geräte in den richtigen Räumen einsortiert werden. Wird etwa ein Temperatursensor dem Wohnzimmer zugeordnet, während dieser sich real in der Küche befindet, wird das Wohnzimmer über die Ist-Temperatur der Küche geregelt.

# <span id="page-15-2"></span>**4.1.1. Geräte der Einzelraumregelung**

Grundsätzlich sind folgende Gerätegruppen Teil der Einzelraumregelung:

- Temperatursensoren
- Raumbediengeräte
- Heizkörperstellantriebe
- Fußbodenheizungsregler

**Beachte:** Jedoch ist nicht jeder Temperatursensor obligatorisch Bestandteil der Einzelraumregelung. Geräte, deren Hauptfunktion nicht die Temperaturerfassung ist oder die sich nicht ortsfest montieren lassen, werden nicht berücksichtigt. So soll vermieden werden, dass nicht repräsentative Ist-Temperaturwerte die Regelung beeinflussen. Ein Wassersensor, der sich in Bodennähe befindet und über einen Temperatursensor verfügt, ist somit nicht Teil der Regelung.

Ob die erfassten Temperaturwerte berücksichtigt werden, erfährst du unter den technischen Daten des jeweiligen Gerätes i[m wibutler-Shop](https://www.wibutler.com/shop).

## <span id="page-15-3"></span>**4.1.2. Die Funktionen der wibutler-Einzelraumregelung im Detail**

Folgend wird auf die Funktionen näher eingegangen. Die Begrifflichkeiten werden im nachfolgenden Kapitel genauer beschrieben.

# **Avibutler**

# Abgleich der Wunsch-Temperaturen sowie der Betriebsmodi ("Sparen" / **"Komfort") mit anderen Geräten der Einzelraumregelung innerhalb eines Raumes**

- Die Temperaturanforderungen werden unter den Geräten abgeglichen. Auf jeder Geräteseite werden entsprechend die gleichen Werte dargestellt.
- Beispiel:

In einem Raum befinden sich ein Heizkörperstellantrieb sowie ein Raumbediengerät. Wird an einem der Geräte die Wunschtemperatur geändert, so wird diese automatisch auch am anderen Gerät in der wibutler-App angepasst. Ob die Anforderungsänderung auch am Gerät selbst angezeigt wird, hängt vom jeweiligen Gerät ab.

# **Gestaffelte Mittelwertbildung und Abgleich der Ist-Temperaturen innerhalb eines Raumes**

Die Ist-Temperatur des Raumes wird durch die Einzelraumregelung über die zur Verfügung stehenden Sensorwerte ermittelt und als Raumtemperatur ausgegeben. Die Ist-Temperatur wird von Raumbediengeräten, Temperatursensoren oder Heizkörperstellantrieben erfasst. In der Regelung wird dabei unterschieden, ob der Wert von einem Heizkörperstellantrieb oder einem externen Sensor erfasst wurde. Liegt der Wert eines externen Sensors vor, so wird der Wert eines Stellantriebs nicht mehr berücksichtigt, da der externe Sensor tendenziell genauere Werte liefert. Liegen mehrere Werte eines Typs vor, so wird der Mittelwert gebildet. Aus der Berechnung resultiert die Raumtemperatur, welche auf der Benutzung-Seite der Geräte ausgewiesen wird. Die vom jeweiligen Gerät erfasste Temperatur wird auf der Informationen-Seite als "Temperatur am Sensor" ausgewiesen.

#### **Beispiele**:

- In einem Raum befinden sich zwei Heizkörperstellantriebe, es wird der Mittelwert beider Sensoren gebildet und zur Regelung verwendet.
- In einem Raum befinden sich zwei Heizkörperstellantriebe und ein Raumbediengerät, es wird die Temperatur des Raumbediengeräts zur Regelung verwendet.

## **Beachte:**

- Liegen keine Ist-Temperaturwerte von den Geräten vor, werden von der Einzelraumregelung 21 °C angesetzt (im Komfortmodus) und als Raumtemperatur ausgegeben.
- Die Werte werden alle 3 min aktualisiert. Fügt man also ein Temperatursensor einem Raum hinzu, kann es bis zu 3 min dauern, bis dieser unter der Raumtemperatur Berücksichtigung findet.

# **Ermittlung und Übergabe des Wärmebedarfs an Geräte der Wärmeübergabe innerhalb des Raumes**

Der von der Einzelraumregelung ermittelte Wärmebedarf wird als Anforderung an alle im Raum befindlichen Geräte der Wärmeübergabe übermittelt. Befinden sich mehrere Geräte, etwa mehrere Heizkörperstellantriebe, im Raum, so erhalten sie die gleichen Anforderungen.

# **Verknüpfung / Informationsaustausch zur übergeordneten Heizungsregelung**

Basis der übergeordneten Heizungsregelung bildet die Einzelraumregelung. Aus ihr geht die Wärmeanforderung der einzelnen Räume hervor. In der übergeordneten Heizungsregelung wird

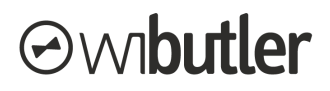

daraus der Bedarf in der Wärmeverteilung und –Erzeugung ermittelt und an die entsprechenden Geräte übertragen.

### <span id="page-17-0"></span>**4.1.3. Begrifflichkeiten der Einzelraumregelung**

**Raumtemperatur:** Die aus der Einzelraumregelung ermittelte Ist-Temperatur des jeweiligen Raumes. Herangezogen werden die von den Geräten übertragenen Werte, die gemittelt und gewichtet werden (siehe dazu das Kapitel ["Einzelraumregelung"](#page-15-1)).

**Temperatur am Sensor:** Die vom jeweiligen Gerät ermittelte Ist-Temperatur.

**Komforttemperatur:** Die vom Nutzer angeforderte Temperatur, die im Raum herrschen soll, wenn der Betriebsmodus "Komfort" aktiv ist.

**Spartemperatur:** Die vom Nutzer angeforderte Temperatur die im Raum herrschen soll, wenn der Betriebsmodus "Sparen" aktiv ist.

**Betriebsmodus:** Über den Betriebsmodus kann zwischen der Komfort- und Spartemperatur gewechselt werden, bspw.: wenn Fenster "geöffnet", dann Spartemperatur, wenn Fenster "geschlossen", dann Komforttemperatur.

**Wunschtemperatur:** Unter der Wunschtemperatur wird die gerade geforderte Temperatur verstanden. Sie resultiert entweder aus der Komfort- oder Spartemperatur.

## <span id="page-17-1"></span>**4.1.4. Nutzerrechte**

Grundsätzlich kann auch ein Admin-Nutzer eine Einzelraumregelung einrichten (es sind dazu lediglich die entsprechenden Geräte dem jeweiligen Raum zuzuordnen). Der Admin-Nutzer kann ohne funktionale Einschränkungen eine Einzelraumregelung in einem Raum neu erstellen. Da aber Informationen des Wärmebedarfs auch an die übergeordnete Heizungsregelung weitergegeben werden, um so Heizkreise und Wärmeerzeuger zu steuern, schränkt der wibutler pro die Funktionen in gewissen Fällen ein. Damit wird vermieden, dass sich eine unsachgemäße Installation des Endkunden negativ auf die übergeordnete Heizungsregelung auswirkt. Folgende Fälle sind dabei zu unterscheiden:

- 1. Der Endkunde hat bereits eine Einzelraumregelung in Betrieb genommen (indem er etwa Heizkörperstellantriebe und Raumbediengeräte installiert hat). Im Nachgang soll durch einen Handwerker die übergeordnete Heizungsregelung in Betrieb genommen werden.
- Die Räume, in denen Geräte der Einzelraumregelung hinterlegt wurden (Geräte vom Admin-Nutzer angelernt), können in der übergeordneten Heizungsregelung nicht den Heizkreisen zugeordnet werden. Die Geräte der Einzelraumregelung sind zu löschen und unter dem Service-Nutzer erneut anzulernen. So kann gewährleistet werden, dass sich der Handwerker über die korrekte Installation und Raumzuordnung der Geräte bewusst ist.
- 2. Der Handwerker hat bereits eine Einzelraumregelung in Betrieb genommen (ggf. sind auch Geräte der Wärmeverteilung und -Erzeugung eingebunden). Im Nachgang möchte der Endkunde eine bestehende Einzelraumregelung um Komponenten wie ein Raumbediengerät ergänzen.
	- Die vom Endkunden hinzugefügten Geräte können lediglich als Eingabe der Komforttemperatur dienen. Die vom Gerät ermittelte Ist-Temperatur wird in der Einzelraumregelung nicht berücksichtigt.
	- So kann gewährleistet werden, dass sich falsche Ist-Temperaturwerte weder auf den entsprechenden Raum und vor allem auf die gesamte Heizungsregelung negativ

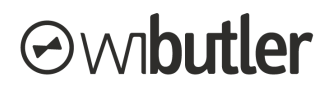

auswirken. Temperaturwerte können durch eine unsachgemäße Positionierung im Raum oder einer falschen Raumzuordnung verfälscht sein.

# <span id="page-18-0"></span>4.2. Übergeordnete Heizungsregelung

Die Heizungsregelung ist der Einzelraumregelung übergeordnet, sie übermittelt den Wärmebedarf aus den einzelnen Räumen.

Die Heizungsregelung ist in die Bereiche

- Wärmeübergabe
- Wärmeverteilung
- Wärmeerzeugung

gegliedert. Jedem einzelnen werden die entsprechenden Produkte zugeordnet, die logische Verknüpfung findet automatisch statt und verhindert Fehlkonfigurationen. Durch die Regelung können die Daten aller Produkte für eine möglichst effiziente und komfortable Regelung verwendet werden.

Eine ausführliche Anleitung inklusive Leitfaden zur Erstinbetriebnahme finden Servicepartner (auch Alliance) unter www.wibutler.com/b2b/downloads oder bei den jeweiligen Produkten im wibutler-Shop. Im Folgenden sollen dennoch einige Begriffe der Heizungsregelung im wibutler-Kontext erläutert werden:

**Wärmeübergabe:** Die Räume, welche die Heizungsanlage mit Wärme versorgt, werden in der Wärmeübergabe gelistet. Sie sind Teil der Heizungsregelung. Es handelt sich um die Räume, die den Heizkreisen unter dem Punkt "Wärmeverteilung" zugeordnet wurden.

**Wärmeverteilung:** Hier können alle Heizkreise, welche die Räume mit Wärme versorgen, den entsprechenden Räumen zugeordnet werden. Dies können sowohl direkte (z.B. Radiatorheizung) als auch gemischte (z.B. Fußbodenheizung) Heizkreise sein.

- Bedarfsgeführte Vorlauftemperatur: Die Vorlauftemperatur wird anhand des Wärmebedarfs der von diesem Heizkreis versorgten Räume ermittelt.
- Witterungsgeführte Vorlauftemperatur: Die Vorlauftemperatur wird anhand der Außentemperatur ermittelt.

**Wärmeerzeugung:** Hier können die Wärmeerzeuger eingepflegt und den entsprechenden Heizkreisen zugeordnet werden. Dabei wird nur die Wärme erzeugt, die die Heizkreise anfordern. Bereitgestellt wird immer die höchste Temperaturanforderung der Heizkreise. Werden diese nach der bedarfsgeführten Vorlauftemperatur geregelt, wird die Wärmeanforderung direkt aus den angebunden Räumen abgeleitet.

Stand: 29. Mai 2019

Irrtümer und Änderungen vorbehalten.

Connectivity Solutions GmbH Weseler Straße 539, 48163 Münster www.wibutler.com